## **Instructions for accessing the Learning Management System of the IAEA**

Dear students and teachers of the Learning Management System (LMS),

This document contains information on how to access the LMS system. Please take your time to read all the instructions below carefully.

If you have any further questions after reading this document, or encounter any issues while using the system, we will be happy to assist you; please send your emails to [iaea.lms.help@gmail.com.](mailto:iaea.lms.help@gmail.com)

If your email concerns course contents and materials, please send carbon copy (CC) to your teacher. You should know your teacher of the particular course well in advance.

If your email concerns general LMS operations, password resets etc., please send CC to Andrey Pryakhin, [A.Pryakhin@iaea.org.](mailto:A.Pryakhin@iaea.org)

For security reasons the first login process consists of 3 steps described below.

## **STEP #1. Open the front page of IAEA LMS**

1. Open LMS directly through http://lms.iaea-nkm.org/ in your browser.

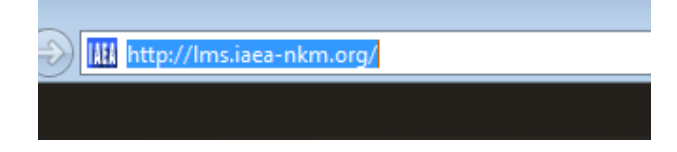

2. You will then be forwarded to the LMS login page similar below:

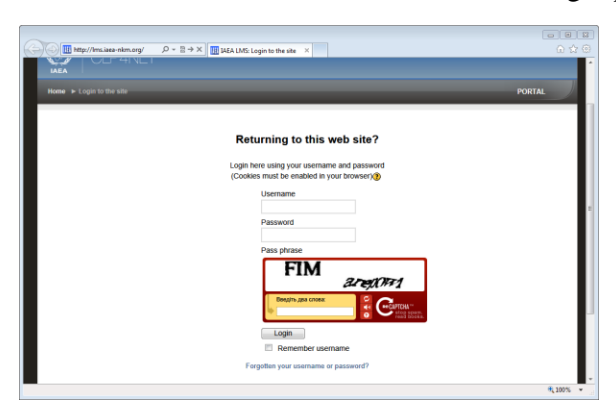

## **STEP #2. Retrieve forgotten or unknown password.**

If you're accessing the LMS for the first time or have forgotten your password, it can be retrieved through the following steps.

1. On the LMS login page, click on the "Forgotten your username or password?" link.

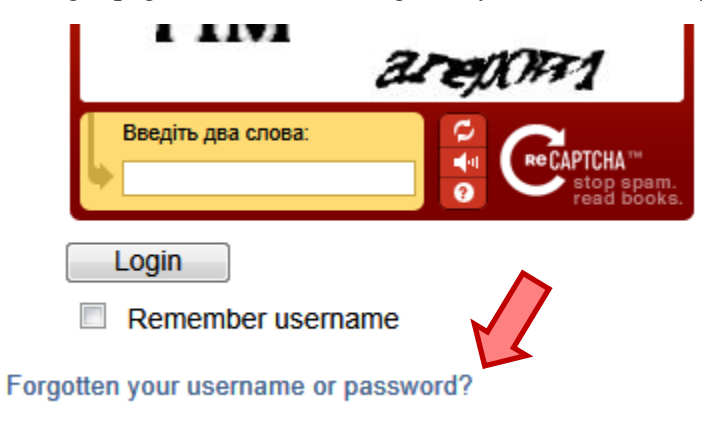

2. You'll then be taken to the "Forgotten password" page.

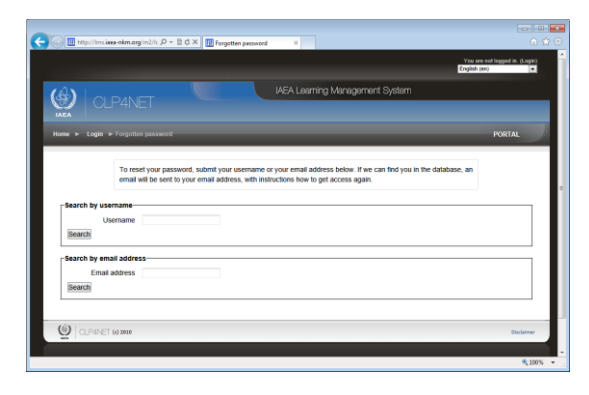

Here, please enter your either your *username* or *email with which you're registered in the system*. Click on the "Search" button. If you don't know your username, use your email address as username. For most of the users email address is used as a username.

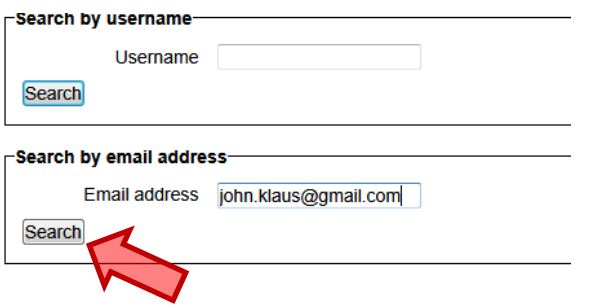

3. You'll get an e-mail asking you to click on the provided link to confirm that your email address is valid and you want to reset the password (it may take a few minutes depending on your Internet connection, messaging system of your service provider and other circumstances).

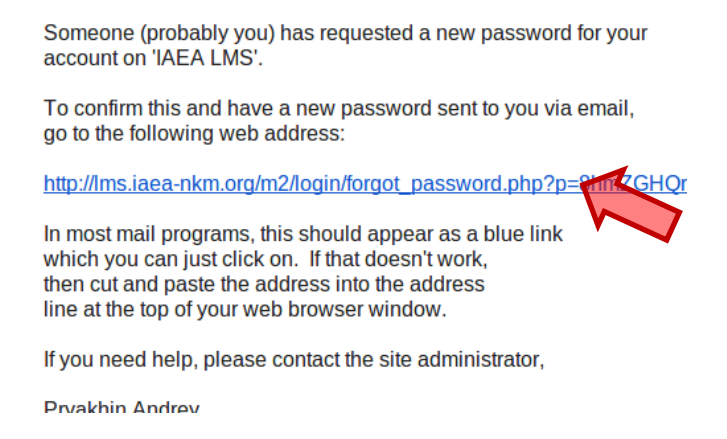

4. Upon clicking on this link, you'll receive the second e-mail with the password itself.

## **STEP #3. Login to LMS.**

1. Open LMS login page. Enter your email (with which you're registered in the system) as username and the password provided in the email.

Login here using your username and password (Cookies must be enabled in your browser)

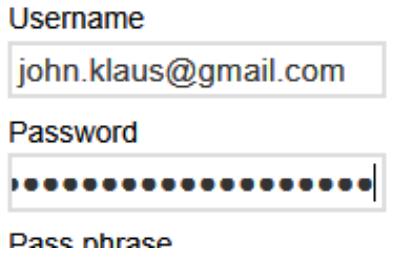

2. Type the two words you see in the "Pass phrase" box (just below the password field).

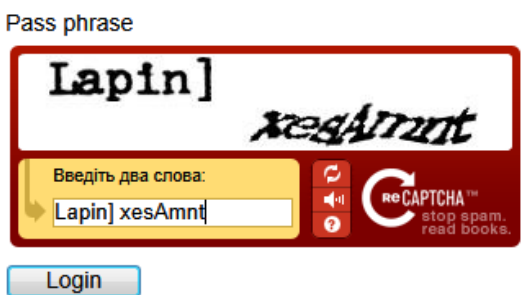

3. Press Login button.

You will be forwarded to the front page of LMS, provided you submitted correct information.

A short manual on LMS usage is available to you once you're logged in. Look at the top left corner after login.

With best regards, LMS Administrator [iaea.lms.help@gmail.com](mailto:iaea.lms.help@gmail.com)

11 October 2012